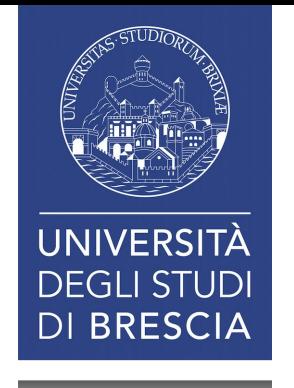

# Tutorial per la configurazione del wifi su dispositivi android

In questo documento sarà esposta la procedura di configurazione di base della rete Wi-Fi.

## Fase 1: accedere al menu wifi o impostazioni

- Esistono numerosi smartphone Android, ognuno di esso potrebbe avere alcune personalizzazioni che lo rendono diverso dagli altri, in l linea di massima la configurazione di base è sempre la stessa.
- In questo documento sarà descritta la configurazione essenziale per usufruire del wifi.
- La configurazione parte sempre dal menù impostazioni, indicato con un'icona di rotella meccanica.
- Un altro menù importante è quello del wifi
- Bisogna premere per qualche secondo l'icona wi-fi per accedere

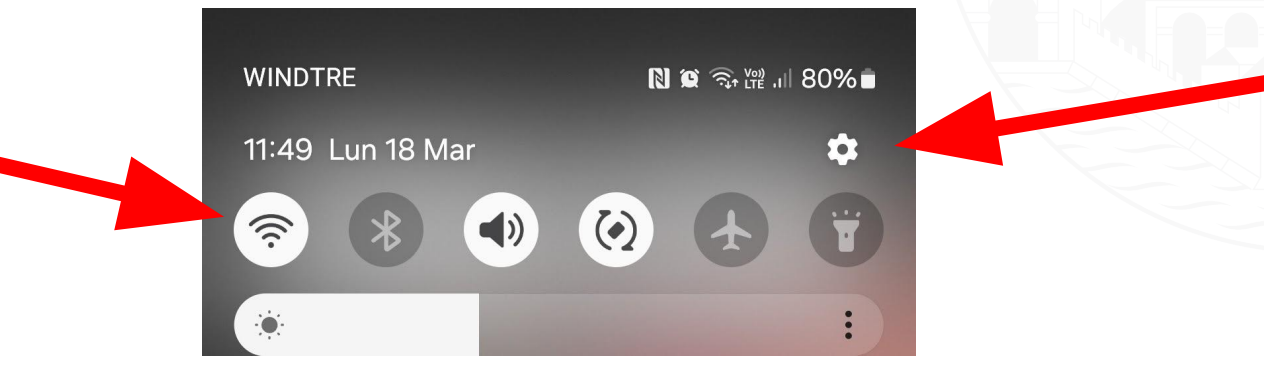

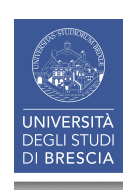

## Fase 1: accedere al menu wifi o impostazioni

- Tuttavia, cliccare semplicemente sull'icona wi-fi'è una scorciatoia per disabilitare o attivare rapidamente il wifi.
- Si'può utilizzare dopo aver completato la ' configurazione iniziale, in questo caso è meglio a'ccedere prima dal menù impostazioni, poi selezionare Connessioni ed infine wifi.

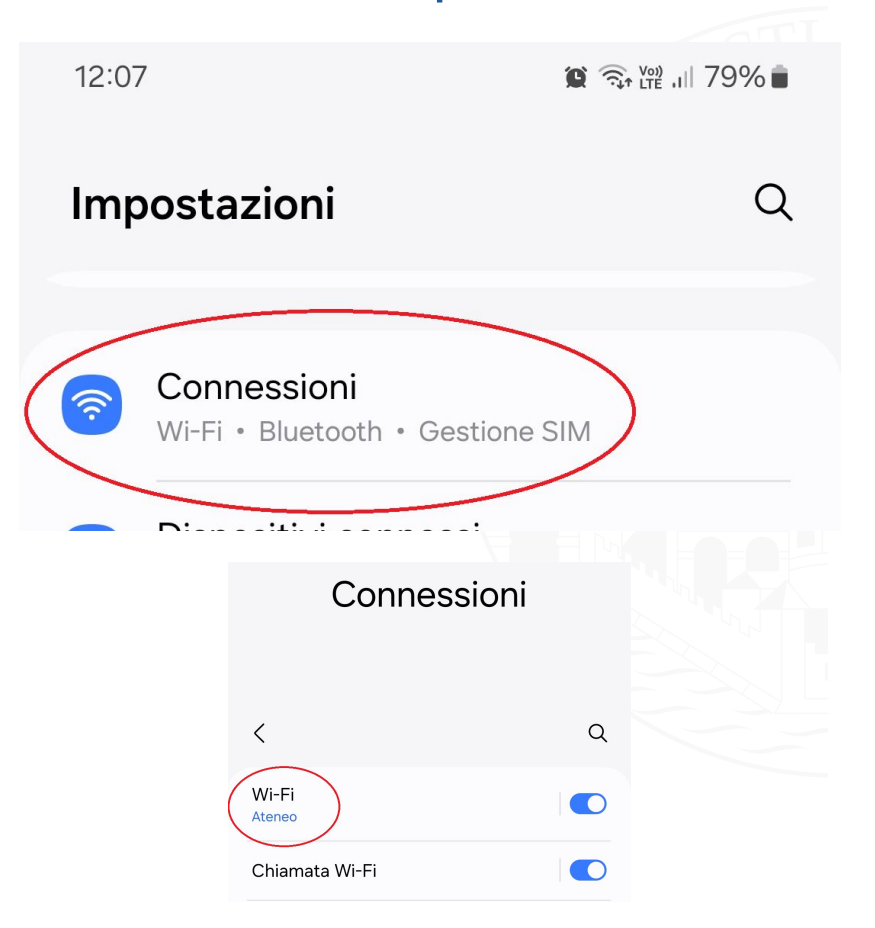

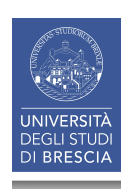

## Fase 2: selezionare la rete wi-fi a cui collegarsi

- Sono disponibili le seguenti reti wi-fi:
	- Studenti: riservata per gli studenti
- Ospiti: riservata per gli ospiti
- Ateneo: riservata per il personale
- Eduroam: accesso in federazione con gli enti federati

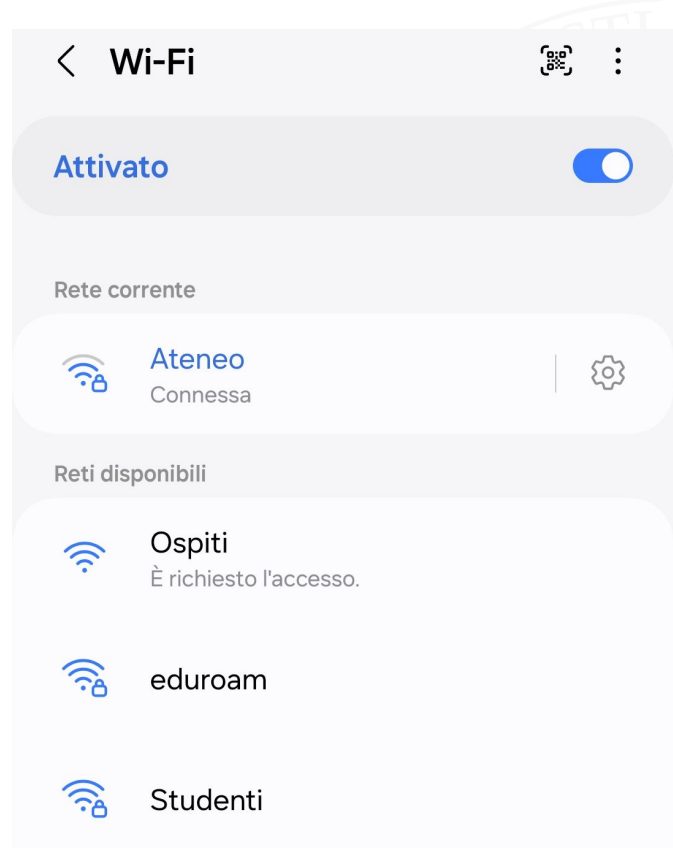

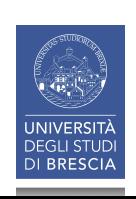

## Fase 3: inserire le credenziali per collegarsi

In questo esempio, proviamo a collegarci alla rete eduroam, in questo caso è sempre necessario aggiungere @unibs.it alla fine del nome utente, sia per il personale che per gli studenti.

#### Bisogna inserire anche la password!

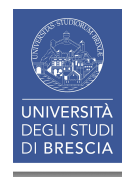

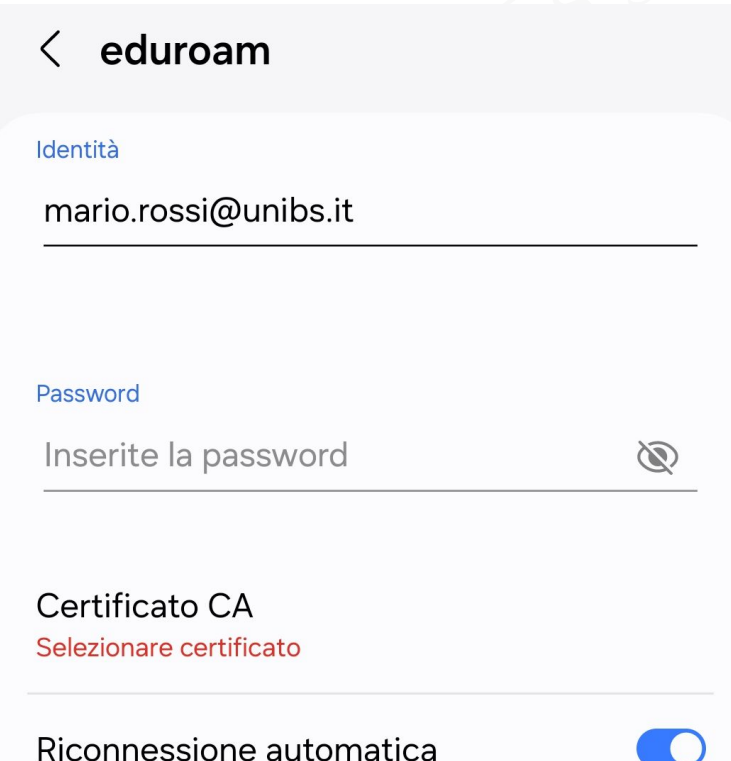

### Fase 3: scegliere se usare il certificato

L'utilizzo del certificato non è obbligatorio. E' possibile collegarși anche senza. In questo caso bisogna selezionare non convalidare.

Si tenga presente che il certificato garantisce un elevato livello di sicurezza.

E' possibile installare il certificato seguendo la procedura guidata disponibile sul sito.

E' consigliato installarlo

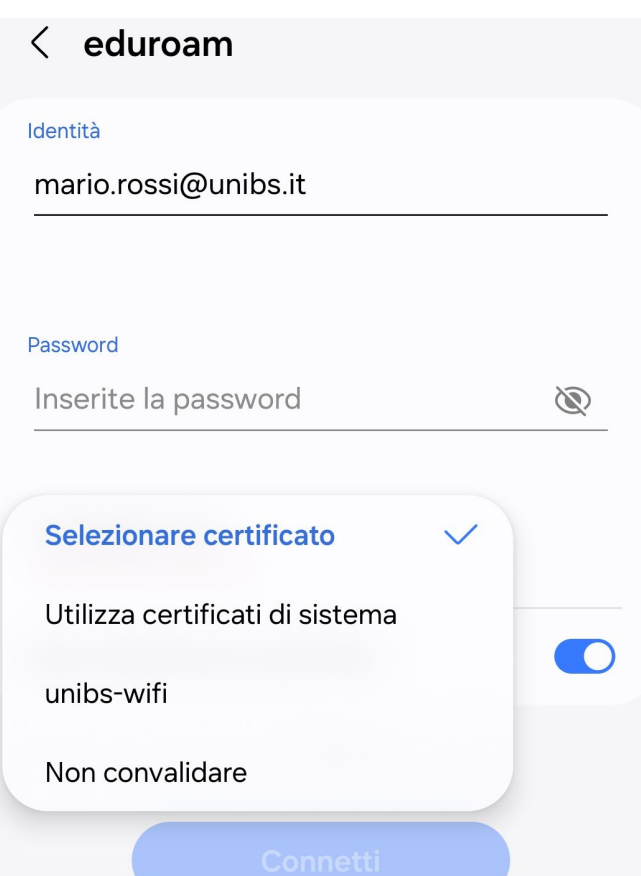

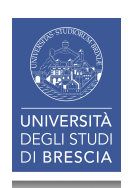

#### Fase 4: collegarsi alla rete

Conviene lasciare tutti i parametri di default, qualora servisse nella seguente immagine sono visibili i parametri da utilizzare

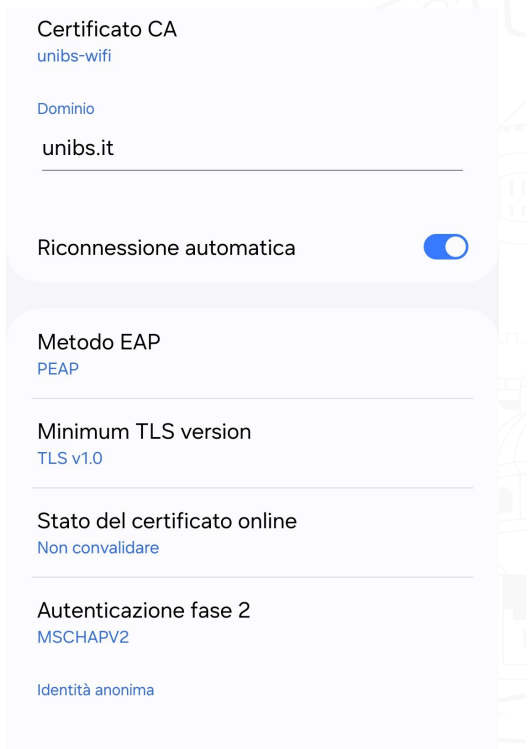

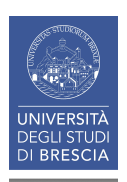

#### Fase 4: collegarsi alla rete

Se è andato tutto bene, dovrebbe apparire la dicitura "connesso".

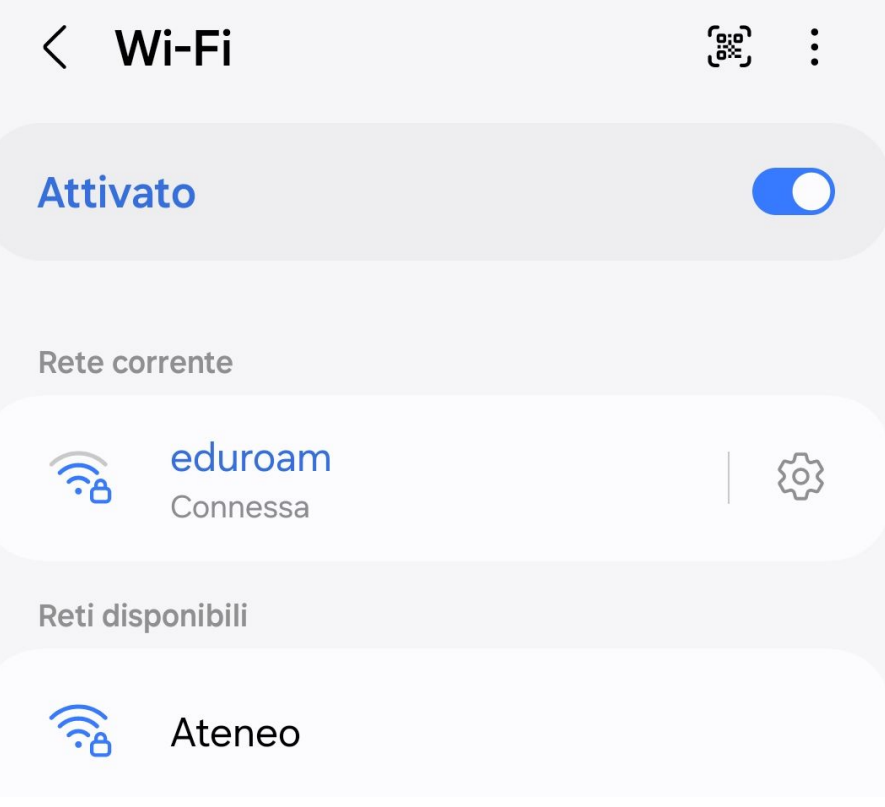

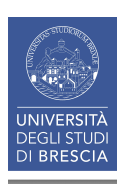